информация**Министерство науки и высшего образования РФ** ФГБОУ ВО «Заполярный государственный университет им. Н.М. Федоровского» **Кафедра технологических машин и оборудования** Документ подписан простой электронной подписью ФИО: Игнатенко Виталий Иванович Должность: Проректор по образовательной деятельности и молодежной политике Дата подписания: 13.10.2023 06:00:31 Уникальный программный ключ: a49ae343af5448d45d7e3e1e499659da8109ba78

# **ИНЖЕНЕРНАЯ ГРАФИКА Практические занятия в системе AutoCAD**

*Методические указания 2-е издание, стереотипное* 

**Норильск 2023**

#### ББК 30.11я7

Инженерная графика. Практические занятия в системе AutoCAD: метод. указ. / составитель Н.А. Музыченко; Министерство науки и высшего образования РФ, Заполярный гос. ун-т им. Н.М. Федоровского. – 2-изд., стер. – Норильск: ЗГУ, 2023. – 53 с. – Библиогр.: с. 50–51. – Текст: непосредственный.

В методических указаниях приведены сведения по машиностроительному черчению и графическому редактору AutoCAD. Составлены в соответствии с программой курса «Инженерная графика». Посвящены ознакомлению с Единой Системой Конструкторской Документации (ЕСКД) и методикой оформления в системе AutoCAD формата чертежа А4 с основной надписью.

Предназначены для обучающихся бакалавриата технических направлений подготовки и специалитета всех форм обучения.

# **ВВЕДЕНИЕ**

Чертежи служат средством передачи разнообразной информации о различных изделиях, поясняют устройство и работу машин, а также взаимосвязь деталей, входящих в их состав. Чертеж передает форму каждой детали и характеристику этой формы, т.е. предельные отклонения ее размеров, расположение и шероховатость поверхностей, образующих каждую деталь. На чертеже обязательно указывается материал детали и его основные параметры: твердость, термообработка и т.д. По чертежам изготавливают детали, а затем собирают из них машины и механизмы, поэтому выполнение чертежей должно обеспечивать полноту соответствующей информации по каждой детали, каждой сборочной единице и машине в целом.

Дисциплина «Инженерная графика» служит основой технической подготовки современного специалиста еще и потому, что в учебном процессе на 2-м курсе как средство выполнения графических работ по машиностроительному черчению используется графический редактор AutoCAD, работающий под управлением операционных систем Windows 2000/ХР.

Прежде чем приступить к выполнению чертежных работ в системе AutoCAD, необходимо четко усвоить основные положения машиностроительного черчения, а также правила выполнения и оформления различных конструкторских документов, установленных Государственным Стандартом Единой Системы Конструкторской Документации (ГОСТ ЕСКД).

Следует отметить, что методические указания состоят из 7-ми частей, каждая из которых имеет цель ознакомить студентов не только с правилами машиностроительного черчения, но и с приемами работы в системе AutoCAD по необходимым разделам дисциплины «Инженерная графика».

3

# **1. ЕДИНАЯ СИСТЕМА КОНСТРУКТОРСКОЙ ДОКУМЕНТАЦИИ**

# *Общие сведения*

Единая Система Конструкторской Документации (ЕСКД) представляет собой комплекс государственных стандартов, определяющих правила и положения по разработке, оформлению и обращению конструкторской документации. Понятие стандарта как нормативнотехнического документа, устанавливающего комплексы норм, правил, требований к объекту стандартизации и утвержденному компетентными органами, обязательны для исполнения заводскими, отраслевыми, республиканскими и государственными органами стандартизации. Выпуск стандартов Единой Системы Конструкторской Документации направлен на сокращение сроков проектирования изделий, повышение и ускорение выпуска рабочей конструкторской документации, в том числе средствами машинной графики и ЭВМ.

Стандарты ЕСКД позволяют обеспечить:

 применение современных средств и методов проектирования изделий;

 возможность взаимообмена конструкторской документацией без её переоформления;

 механизацию и автоматизацию обработки конструкторских документов;

высокое качество изделий;

 возможность расширения унификации и стандартизации проектируемых изделий;

 сокращение сроков и снижение трудоемкости подготовки производства;

 упрощение форм конструкторских документов и графических изображений.

Все изделия, производимые промышленными предприятиями России, делятся стандартами ЕСКД по видам. Определены общие для всех изделий виды конструкторской документации (КД) и необходимая одинаковая их комплектность. Стандарты ЕСКД отнесены ко второму классу и распределены в пределах этого класса на 10 классификационных групп (от 0 до 9), в каждую из которых можно ввести 99 стандартов (табл. 1.1).

Таблица 1.1

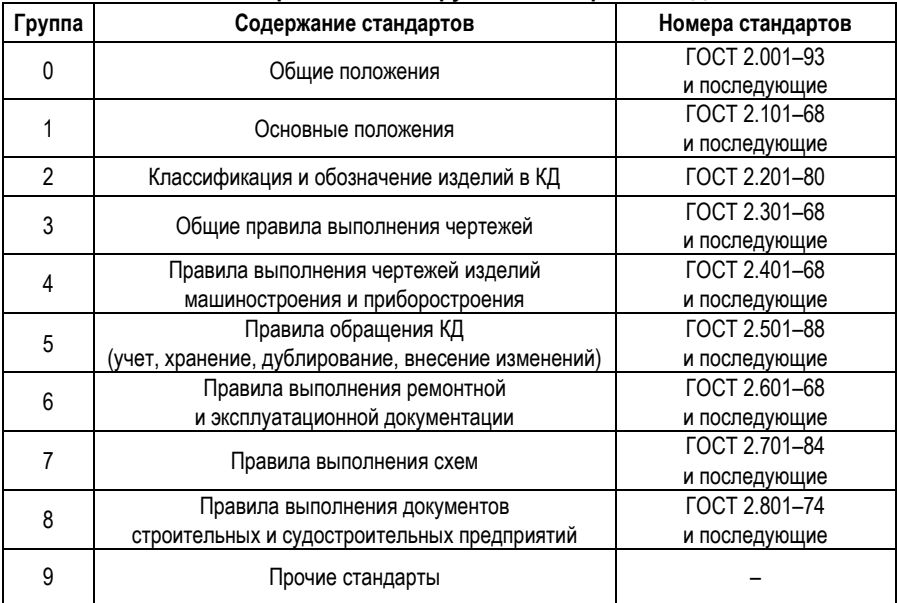

#### **Классификационные группы стандартов ЕСКД**

Структура обозначений государственных стандартов представлена на рис. 1.1.

ГОСТ 2.503–90

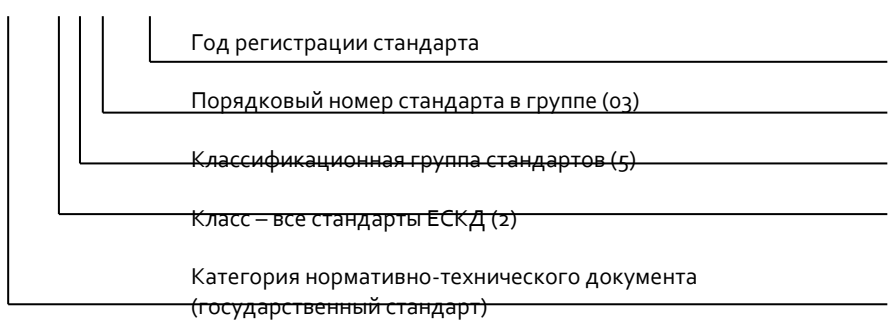

**Рис. 1.1. Структура обозначений государственных стандартов**

# *Виды и состав изделий*

Объект производства, для изготовления которого выполняют конструкторскую документацию, определяют термином «изделие».

*Изделие* – предмет или совокупность предметов производства, подлежащих изготовлению на предприятии. В зависимости от назначения различают изделия основного и вспомогательного производства. Изделие, предназначенное предприятием-изготовителем для поставки заказчику, относят к изделиям основного производства; изделие, предназначенное для обеспечения собственных нужд предприятия-изготовителя, относят к изделиям вспомогательного производства. Виды изделий весьма разнообразны: детали, сборочные единицы, комплексы и комплекты.

*Деталь* – изделие, изготовленное из однородного по наименованию и марке материала, без применения сборочных операций (винт, болт, литой корпус редуктора и т.д.). Примеры деталей приведены на рис. 1.2.

*Сборочная единица* – изделие, составные части которого соединены на предприятии-изготовителе сборочными операциями (болтовое соединение, станок, редуктор и т.д.). Примеры сборочных единиц приведены на рис. 1.3.

*Комплекс* – два или более специфицированных изделия, не соединенных на предприятии-изготовителе сборочными операциями и предназначенные для выполнения взаимосвязанных эксплуатационных функций (сборочный конвейер, телефонная станция, орбитальный комплекс и т.д.).

*Комплект* – несколько изделий, не соединенных между собой сборочными операциями на предприятииизготовителе и представляющих собой набор изделий вспомогательного назначения (комплекты запасных частей, инструментов, измерительных средств и т.д.).

В учебном процессе используются изделия только в виде деталей и сборочных единиц.

6

Болт с шестигранной головкой голов Гайки шестигранные<br>Гайки шестигранные головкой гочности) (нормальной точности) нормальной точности (нормальной точности)

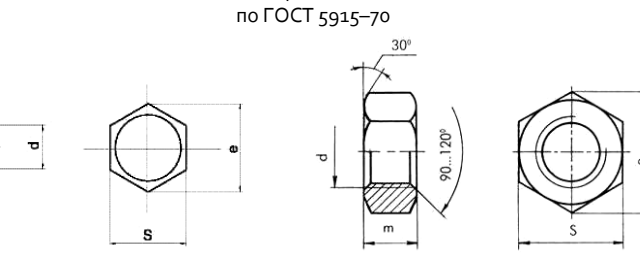

Шпильки для деталей

 $30^\circ$ 

с резьбовыми отверстиями (нормальной точности), по ГОСТ 22032–76, 22034–76, 22038–76

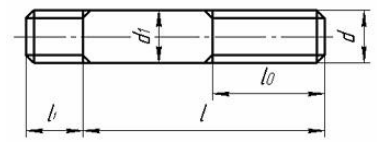

ь

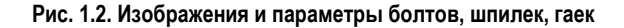

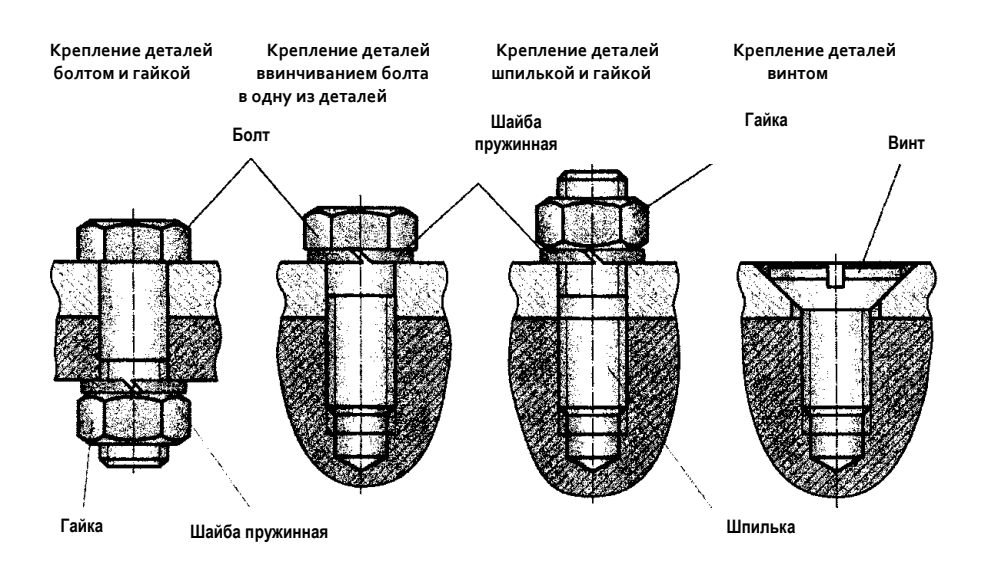

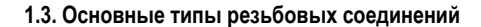

# **2. ОФОРМЛЕНИЕ ДОКУМЕНТОВ ЕДИНОЙ СИСТЕМЫ КОНСТРУКТОРСКОЙ ДОКУМЕНТАЦИИ**

Все чертежи любого назначения и содержания необходимо оформлять в соответствии с требованиями ГОСТ 2.109–79 ЕСКД. При оформлении чертежей особое внимание следует уделять стандартам на форматы, масштабы, линии, шрифты и основную надпись, которую содержит каждый чертежный документ. Рассмотрим их.

# *Форматы по ГОСТ 2.301–68*

*Чертежным форматом* называется размер конструкторского документа. Как правило, лист бумаги, на которой вычерчивается формат, по размерам больше конструкторского документа, и ГОСТ 2.301–68 устанавливает шесть основных форматов, размеры которых приведены в табл. 2.1.

Таблица 2.1

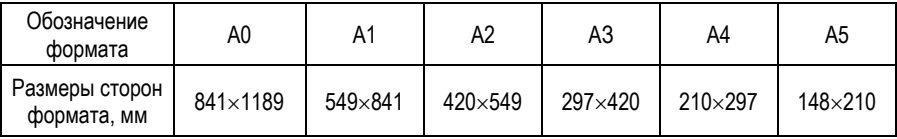

**Форматы конструкторских документов**

На рис. 2.1 представлена «технология образования» форматов. Формат А0 (841×1189) имеет площадь 1 м<sup>2</sup>. Формат А1 (549×841) получают делением формата АО на две равные части. Формат А2 (420×549) получают делением формата А1 также на две равные части. Соответственно делением формата А2 пополам получают формат А3 (297420), а при делении последнего на две равные части имеют формат А4 (210 $\times$ 297).

Начинающим чертежникам позволительно не обращать внимание на образование дополнительных форматов чертежей, поскольку в нашем учебном процессе знакомство с ними не будет играть решающей роли в освоении дисциплины «Инженерная графика».

Следует отметить, что на листе чертежной бумаги формат обводят тонкой линией.

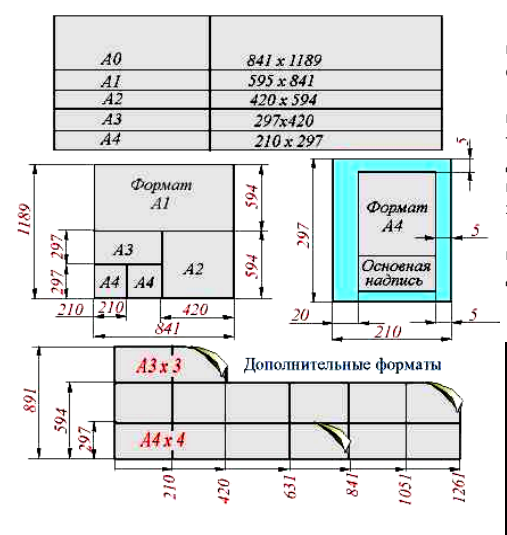

Форматы листов определяются размерами внешней рамки, выполненной тонкой линией, оригиналов, подлинников, дубликатов, копий.

Формат с размерами сторон 1189841 мм, площадь которого равна 1 м<sup>2</sup>, и другие форматы, полученные путем последовательного деления его на две равные части параллельно меньшей стороне этого формата, принимаются за основные.

*Масштабом* называют отношение линейных размеров изображения предмета к его действительным размерам.

#### **Масштабы чертежа**

| Масштабы<br>уменьшения  | 1:2; 1:2,5; 1:4; 1:5;<br>1:10; 1:15; 1:20; 1:30;<br>1:40; 1:50; 1:1000 |
|-------------------------|------------------------------------------------------------------------|
| Натуральная<br>величина | 1:1                                                                    |
| Масштабы<br>увеличения  | 2:1; 2,5:1; 4:1;<br>5:1; 10:1; 20:1;<br>40:1; 50:1; 100:1              |

**Рис. 2.1. Форматы и масштабы чертежа**

Поле формата, служащее для размещения изображения деталей или сборочных единиц, ограничивают рамкой, которую проводят на расстоянии 5 мм от верхней, нижней, правой сторон формата и на расстоянии 20 мм от левой стороны.

Поле шириной 20 мм слева предназначено для подшивки чертежных документов.

# *Масштабы по ГОСТ 2.302–68*

*Масштабом чертежа* называют отношение линейных размеров изображения объекта на чертеже к его действительным размерам. Масштаб выбирают в зависимости от величины и сложности объекта или его составных частей. Если объект имеет небольшие размеры, то для удобства работы его изображение увеличивают *(масштаб увеличения).*

В случае крупных и особо крупных размеров объекта изображения последнего необходимо уменьшить *(масштаб уменьшения).* Однако в чертежной практике предпочтение отдают изображению объекта в натуральную величину, т.е. в масштабе 1:1, когда линейные размеры изображения объекта на чертеже и его действительные размеры одинаковы.

Следует отметить, что масштабы увеличения или уменьшения регламентируются ГОСТ 2.302–68 и не могут быть назначены произвольно. На чертежах масштаб изображения объекта обозначается в соответствующей графе основной надписи по типу 1:1, 1:2, 2:1 и т.п., а на поле чертежа – соответственно М1:1, М1:2, М2:1 и т.д.

Масштабы изображений объектов на чертежах в увеличенном или уменьшенном виде указаны на рис. 2.1.

# *Линии по ГОСТ 2.303–68*

Для большей выразительности и наглядности все чертежи выполняют в виде сочетания линий, различных по назначению, размерам и наименованию. Определенное начертание линий и их назначение стандартизовано. На рис. 2.2 слева изображена деталь и названы все типы линий, характеризующие различные участки представленной детали, а справа указана таблица с наименованием и начертанием этих линий. Используя наименования линий, приведенные в таблице рис. 2.2, поясним их применение.

*Сплошная толстая основная линия* применяется для изображения видимого контура объекта, видимых линий перехода, а также линий контура сечений. Толщину ее выбирают в зависимости от размеров чертежа и его сложности.

*Сплошной тонкой линией* вычерчиваются линии размерные, выносные, линии штриховки и подчеркивания надписей.

*Сплошная волнистая линия* применяется для изображения линии обрыва длинной детали, а также для показа линии разграничения вида и разреза.

*Штриховая линия* применяется при вычерчивании линий невидимого контура и невидимых линий перехода, причем линии должны пересекаться и заканчиваться штрихами.

*Штрихпунктирной тонкой линией* вычерчивают линии осевые и центровые (длина штрихов может быть от 5 до 30 мм, но, как правило, берут 15...20 мм). Расстояние между штрихами от 3 до 5 мм. Штрихпунктирные линии должны пересекаться и заканчиваться штрихами.

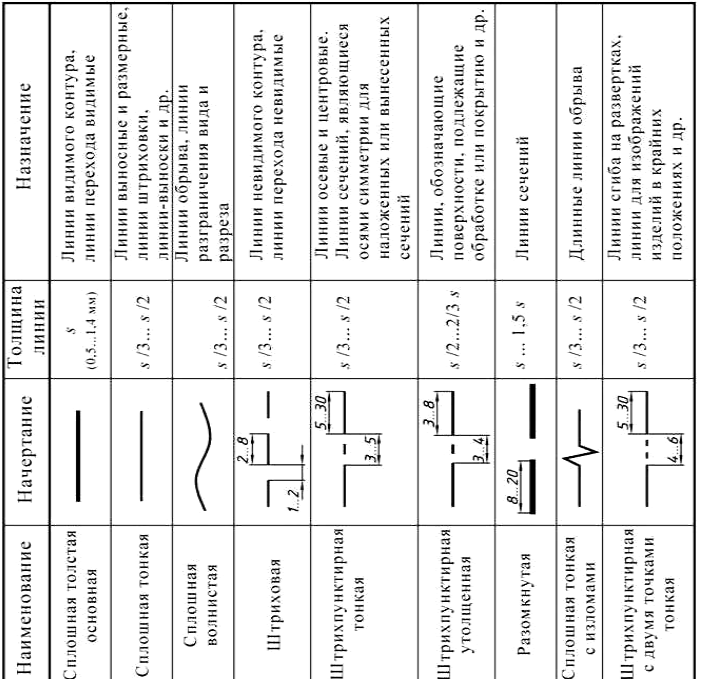

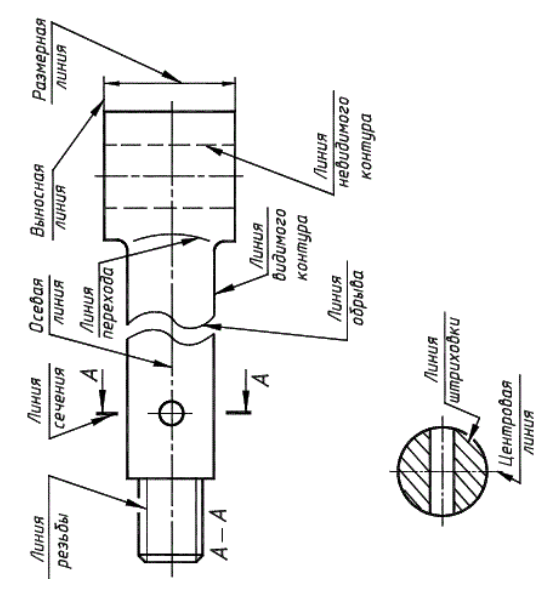

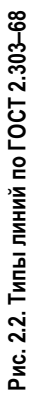

*Штрихпунктирной утолщенной линией* обозначают поверхности, подлежащие термообработке или покрытию.

*Разомкнутой линией* показывают положение линий сечения (см. рис. 2.2, сечение А–А), причем в сложных сечениях и разрезах допустимо концы разомкнутой линии соединять штрихпунктирной тонкой линией.

Сплошной тонкой линией с изломами вычерчивают длинный край оборванного изображения объекта.

Штрихпунктирную тонкую линию с двумя точками применяют для изображения линий сгибов на развертках, для изображения частей изделий в крайних положениях.

Толщина линий каждого типа должна быть одинакова для всех изображений одного масштаба на данном чертеже. В качестве основной принята сплошная толстая линия, которую обозначают латинской буквой *S*, а измеряют в мм. Толщину остальных линий устанавливают в зависимости от толщины основной линии (см. таблицу, рис. 2.2).

# *Шрифты по ГОСТ 2.304–81*

На всех чертежах и других технических документах применяют стандартные шрифты русского, латинского и греческого алфавитов, арабские и римские цифры и специальные знаки.

Размер шрифта характеризуется высотой «*h*» прописных букв в миллиметрах. ГОСТ устанавливает следующие его размеры: 2,5; 3,5; 5; 7; 10; 14; 20; 28; 40.

Надписи цифровые и буквенные располагают, как правило, горизонтально и выполняют четким шрифтом. Размещают на поле чертежа обычно над основной надписью. Если надпись подчеркивают линией или пишут вдоль нее, то между линией и надписью оставляют просвет около 1 мм. В табличных документах (спецификации, ведомости, основные надписи и т.д.) надписи располагают примерно посередине между линиями.

# *Основные надписи по ГОСТ 2.104–68*

На всех конструкторских документах в правом нижнем углу располагают основную надпись (часто ее называют штампом). На чертежах формата А4 основную

надпись следует располагать только вдоль короткой стороны документа (см. рис. 2.1), а на чертежах других форматов ее можно расположить как вдоль короткой, так и вдоль длинной стороны конструкторского документа.

Размеры основной надписи и содержание её граф, пронумерованные цифрами в скобках, представлены на рис. 2.3.

Форма 1 (55185) основной надписи предназначена для первого (или единственного) листа чертежей и схем. Форма 2 (45185) основной надписи предназначена для первого листа текстовых документов (например спецификации). Форма 2а (15×185) основной надписи предназначена для последующих листов чертежей или схем и текстовых документов.

В процессе изучения дисциплины «Инженерная графика» начинающие чертежники будут пользоваться основной надписью по форме 1, поэтому необходимо привести перечень сведений, предназначенных для заполнения ее граф, рекомендуемый ГОСТ 2.104–68 в учебных заведениях:

 *графа 1* – наименование сборочной единицы или детали;

 *графа 2* – обозначение чертежного документа в НИИ (наименование, номер и вариант задания);

 *графа 3* – обозначение материала детали (заполняют только на чертежах деталей);

 *графа 4* – литера, присвоенная данному документу в соответствии с ГОСТ 2.103–68 (*Э* – эскизный документ, *Т* – технический документ, *И* – рабочий чертеж детали);

*графа 5* – масса детали или изделия;

*графа 6* – масштаб изображения детали или изделия;

 *графа 7* – порядковый номер листа (для документов, содержащих несколько листов);

 *графа 8* – общее количество листов документа (заполняется только на первом листе);

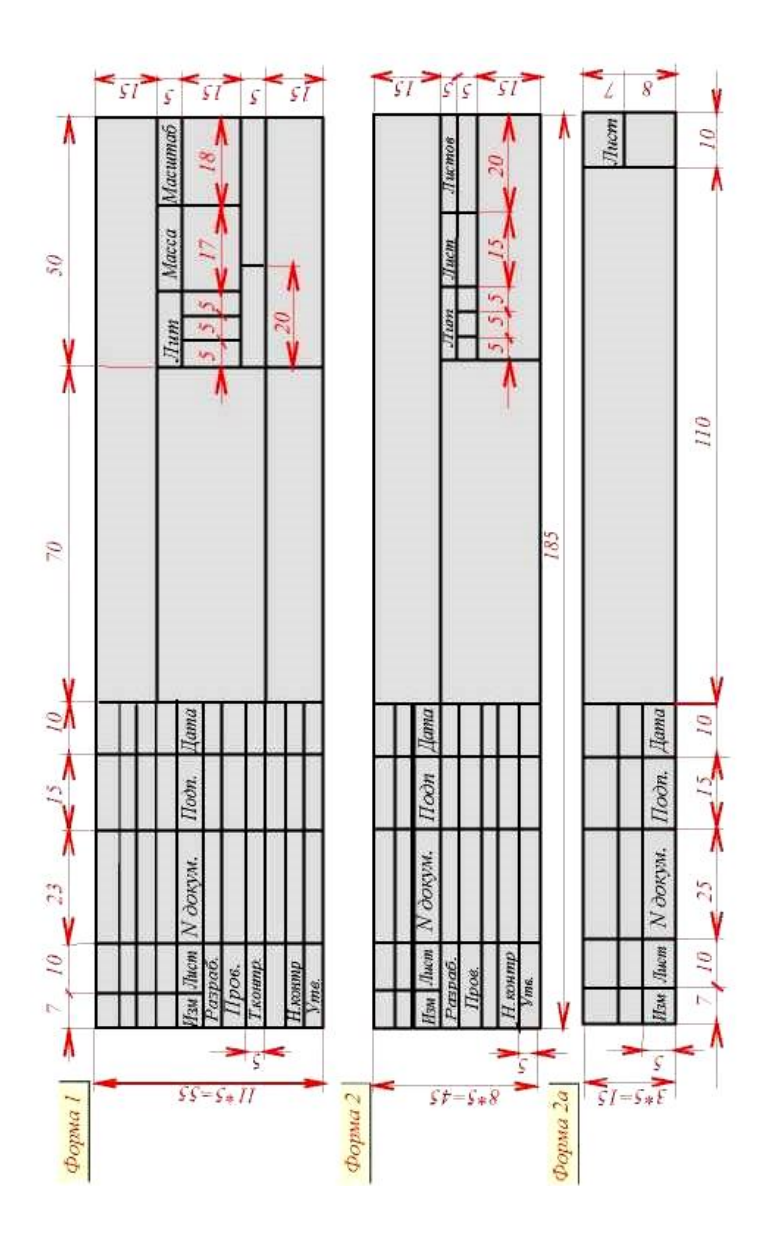

# Рис. 2.3. Основные надписи по ГОСТ 2.104-68 **Рис. 2.3. Основные надписи по ГОСТ 2.104–68**

 *графа 9* – наименование учебного заведения и № группы;

 *графа 10* – характер работы, выполняемой лицом, подписывающим документ, например, разработал ... (фамилия студента, разрабатывающего чертежный документ); проверил ... (фамилия преподавателя, принявшего чертежный документ);

 *графа 11* – четкое написание фамилий лиц, подписавших чертежный документ;

 *графа 12* – подписи лиц, фамилии которых указаны в графе 11;

*графа 13* – даты подписания документов.

# **3. ПЕРВОЕ ЗНАКОМСТВО С AutoCAD**

# *Запуск системы AutoCAD*

Само название системы AutoCAD образовано от сокращенного английского словосочетания Automated Computer Aided Drafting and Design, означающее в переводе «Автоматизированное черчение и проектирование с помощью ЭВМ».

Запуск системы AutoCAD осуществляется с рабочего стола Windows двойным щелчком левой кнопки мыши по ярлыку этой системы. После запуска программы на экране монитора появляется рабочее окно AutoCAD.

# *Рабочее окно AutoCAD*

На рис. 3.1 представлено рабочее окно AutoCAD так, как оно выглядит на экране монитора. В рабочем окне следует выделить функциональные зоны, из которых оно состоит:

- графическая зона;
- командная строка;
- строка состояния;
- системное меню и панели инструментов.

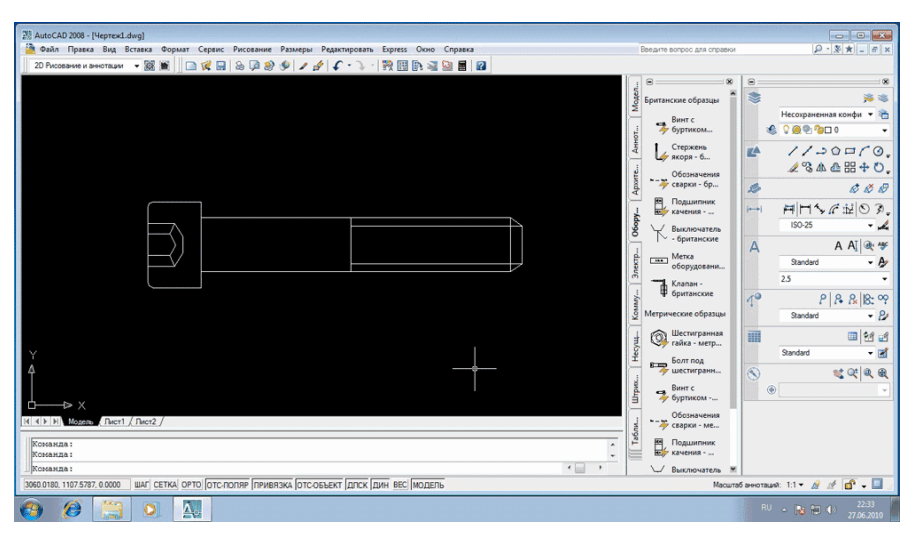

**Рис. 3.1. Рабочее окно AutoCAD**

*Графическая зона* – свободное пространство в середине рабочего окна AutoCAD. Именно в графической зоне производятся все чертежные работы. Обычно по умолчанию цвет графической зоны черный, а построения отображаются белыми линиями. Это сделано для того, чтобы у чертежников меньше уставали глаза. Ведь смотреть на белый экран монитора – это почти то же самое, что смотреть на лампочку. Когда придет время выводить чертежи на печать, все встанет на свои места: цвет бумаги будет белым, а построения – черными (или такими, какими захочет их увидеть начинающий чертежник).

В левом нижнем углу графической зоны размещена пиктограмма абсолютной системы координат. Эта пиктограмма представлена двумя стрелками, показывающими положительные направления координатных осей. В нижней части графической зоны находится корешок с надписью *Model (Модель)*.

Изначально пользователи всегда работают на вкладке, соответствующей этому корешку. Рядом с вышеуказанным корешком имеются два других корешка *Layout 1 (Лист 1)* и *Layout 2 (Лист 2).* Они используются для создания специальных компоновок чертежа перед выводом его на печать.

Следует подчеркнуть, что все построения и стандартная печать чертежей осуществляются при выбранном корешке *Model (Модель)*.

*Строка командная* расположена в нижней части графической зоны и представляет собой небольшое встроенное окно, состоящее примерно из трех строк текста (три строки текста находятся в поле зрения, а самих строк может быть и больше). Командная строка служит средством общения системы с пользователем в текстовом режиме: в процессе функционирования выполняемой команды командная строка выдает пользователю запросы, уточняющие условия выполнения работающей команды.

*Строка состояния* расположена под зоной командной строки, в самом низу рабочего окна AutoCAD.

В левой части этой строки обычно отображаются текущие координаты указателя мышки, а в правой размещаются кнопки, с помощью которых задают режимы черчения объектов: *SNAP (ШАГ), GRID (СЕТКА), ORTHO (ОРТО), POLAR (ОТС-ПОЛЯР), OSNAR (ПРИВЯЗКА), OTRACK (ОТС-ПРИВЯЗКА), LWT (ВЕС), MODEL (МОДЕЛЬ).*

Включение и выключение режимов производится щелчком левой кнопки мыши по соответствующей кнопке.

При этом включенная кнопка выбранного режима на экране выглядит как «утопленная».

*Системное меню,* располагающееся под строкой заголовка, содержит 11 разделов-пунктов, в которых по функциональному признаку сгруппированы команды системы AutoCAD. Ознакомимся с содержанием этих разделов.

*File (Файл)* – раздел предназначен для открытия и сохранения новых и существующих чертежей, печати, экспорта файлов в другие форматы, выполнения некоторых других общих файловых операций, а также выхода из системы.

*Edit (Правка)* – в этом разделе собраны относящиеся к рабочей зоне общие команды редактирования.

*View (Вид)* – раздел объединяет команды управления видом чертежа на экране, а также команды переключения режимов пространства листа и модели, удаления невидимых линий.

*Insert (Вставка)* – раздел, содержащий команды, предназначенные для вставки блоков картинок на чертеж.

*Format (Формат)* – раздел системного меню AutoCAD, обеспечивающий работу со слоями, цветом, типом и толщиной линий, управлением стилем текста, размерами, установкой границ чертежа и единиц измерения.

*Tools (Сервис)* – раздел содержит средства управления системой, включает установку параметров черчения и привязок с помощью диалоговых окон.

*Draw (Рисование)* – раздел содержит команды для черчения разнообразных графических элементов.

*Dimension (Размеры)* – раздел объединяет команды для нанесения размеров.

*Modify (Редактирование)* – раздел содержит команды внесения изменений в объекты текущего чертежа.

*Windows (Окно)* – раздел позволяет с помощью своих команд настроить одновременное отображение нескольких чертежей.

*Неlр (Помощь)* – раздел объединяет команды обращения и работы со справочной службой AutoCAD; щелкнув левой кнопкой мыши по названию этого раздела-пункта, можно легко раскрыть подменю – полный список имеющихся в нем команд (падающее меню).

Выбор одной из команд подменю также осуществляется щелчком по левой кнопке мыши. В случае отказа от выполнения какой-либо команды следует щелкнуть левой кнопкой мышки в любом месте за пределами подменю.

**Панель инструментов.** По умолчанию после установки системы AutoCAD на экране отображаются четыре панели инструментов (см. рис. 3.1):

*1. Стандартная (Standart)* – основная панель, расположенная сразу под строкой системного меню. Она содержит пиктограммы наиболее часто применяемых функций управления и несколько специализированных команд AutoCAD, таких как перемещение по чертежу и его масштабирование.

*2. Свойства объектов (Object Properties)* – содержит пиктограммы форматирования объектов, т.е. можно изменить их цвет, типы линий и т.п. Эта панель расположена непосредственно под панелью инструментов «Стандартная».

*3. Рисование (Draw)* – содержит пиктограммы наиболее распространенных команд рисования. Построение отрезков, дуг, окружностей, многоугольников и других подобных объектов будет очень удобным с использованием этой панели.

*4. Редактирование (Modify)* – содержит пиктограммы базовых команд редактирования элементов чертежа.

Помимо названных в AutoCAD имеются еще и другие панели инструментов (всего их 27). Перечисленные панели наиболее часто используются, а остальные нет, поэтому они и не отображаются, чтобы не занимать место на экране.

# **4. ОБЩАЯ МЕТОДИКА РАБОТЫ В AutoCAD**

# *Команды*

Приступая к изучению системы AutoCAD, следует сразу уяснить специфику работы в этой системе.

*Все действия в AutoCAD выполняются с помощью команд. Абсолютно все. Все команды в системе AutoCAD состоят из одного слова. По окончании ввода названия команды необходимо нажать на клавишу Enter***.**

Это «железное» правило, которое начинающий чертежник должен помнить, пока он работает в системе AutoCAD.

Ввод команды может осуществляться либо заглавными, либо маленькими буквами. При этом следует знать и помнить, что в английской версии AutoCAD все команды вводятся только на английском языке.

Любая команда может быть вызвана одним из трех способов:

1) щелчком левой кнопкой мыши по соответствующей пиктограмме на панели инструментов, расположенной в графической зоне;

2) щелчком левой кнопкой мыши по соответствующему разделу-пункту системного меню;

3) вводом названия команды в командную строку.

В AutoCAD использование каждой последующей команды возможно только после завершения команды предыдущей. О готовности системы AutoCAD к работе со следующей командой говорит запрос командной строки, имеющий вид:

## **Command: (Команда).**

Если будет другое сообщение, это значит, что предыдущая команда не завершена и, чтобы её завершить и продолжить работу, следует нажать клавишу *Esc*.

Обычно команды завершают свое выполнение сами собой. Однако выполнение некоторых команд требует цикла запросов системы, поэтому они называются циклическими, а завершить выполнение такой команды можно, нажав неоднократно на клавишу *Enter* или *Esc*. При каждом вызове очередной команды в командной строке появляется запрос, характерный только для данной команды, а предыдущая надпись сдвигается вверх.

Запрос поясняет, какой параметр нужно указать системе AutoCAD, чтобы выполнить требуемую команду. Если для выполнения команды нужен только один параметр, то в командной строке появится только один запрос. Если для выполнения команды нужно несколько параметров (например, для построения отрезка необходимо два параметра – координаты его начальной и конечной точек), то система последовательно будет выдавать соответствующие запросы – по одному на каждый параметр. Поэтому работа в AutoCAD происходит примерно по такой схеме:

 вызов команды – появление первого запроса на выдачу первого параметра;

 выдача первого параметра в ответ на первый запрос системы – появление второго запроса на выдачу второго параметра;

 выдача второго параметра в ответ на второй запрос – появление третьего запроса, если в этом есть необходимость.

Процесс продолжается до тех пор, пока не будет решена поставленная задача.

В связи с вышесказанным важно отметить, что практически все команды имеют опции, т.е. подсказкиуточнители, которыми следует пользоваться в процессе выполнения команды. Опции могут изменить выполнение команды в оптимальном направлении или повлиять на выбор рационального режима ее выполнения. Перечень опций, доступных чертежнику в момент выполнения команды, указывается системой в текущем запросе в квадратных скобках, где они отделяются друг от друга косой чертой (рис. 4.1).

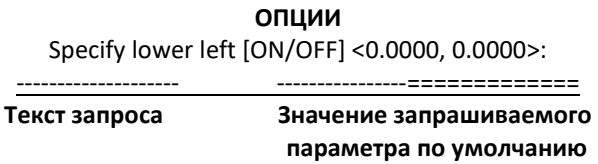

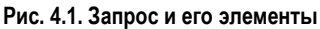

Выбрать нужную опцию можно либо непосредственно в командной строке, либо из контекстного меню. Чтобы выбрать опцию в командной строке, необходимо ввести её имя в командную строку и нажать *Enter*.

Чтобы выбрать опцию с помощью контекстного меню, необходимо щелчком правой кнопки мыши вызвать это меню, а в нем выбрать нужную опцию. В ходе выполнения какой-либо команды контекстное меню содержит список доступных в данный момент опций команды.

При выборе опции из командной строки не обязательно вводить название опции целиком. Достаточно вместо полного названия ввести одну или две буквы, которые являются заглавными в названии опции.

Довольно часто в конце запроса имеется какое-либо значение обрабатываемого параметра, заключенное в треугольные скобки. Это значение предлагается по умолчанию, и если оно подходит пользователю, то его не стоит вводить в командную строку, а достаточно просто нажать клавишу *Enter*. В случае несогласия с предлагаемым системой параметром чертежник вводит другие параметры, не забывая при этом нажать клавишу *Enter*.

# *Режимы черчения объектов*

Начинающим чертежникам на первых этапах может помочь режим черчения объектов *GRID,* отображающий в поле чертежа координатную сетку, которой не видно в графической зоне по умолчанию (рис. 4.2).

Включить или выключить отображение сетки можно тремя способами:

1) нажатием клавиши *F7*;

2) щелчком левой кнопки мыши по кнопке *СКГО (Сетка)* в строке состояния;

3) вводом в командную строку команды *grid.*

После включения сетки на экране монитора в зоне чертежа появляется координатная сетка в виде точек (узлов). Горизонтальные и вертикальные расстояния между ними – это шаги по осям *X* и *У*. Работать удобнее, когда эти шаги сетки одинаковы.

По умолчанию шаг сетки по обеим осям эквивалентен 10*h* и, следует заметить, что изменять это значение, как правило, нет необходимости. Благодаря наличию сетки можно очень быстро, просто глядя на чертеж, определять приблизительные размеры различных объектов и расстояния между ними.

Трудно представить студента, который ни разу в своей жизни не провел ни одной горизонтальной или вертикальной линии. Другой вопрос о качестве выполненной работы: проведенные линии могут быть и не совсем вертикальные, и не совсем горизонтальные. Черчение в системе AutoCAD таких линий не дает, если начинающий чертежник знает возможности этой системы.

Чтобы выполнить построение строго вертикальных или горизонтальных линий, следует воспользоваться специальным режимом *ORTHO.* После его включения построения всех линий будут осуществляться в строго горизонтальном или вертикальном направлении. Наклонные линии провести невозможно, когда включен этот режим.

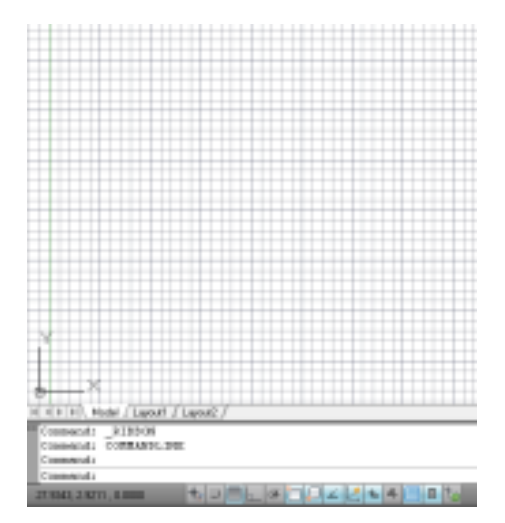

**Рис. 4.2. Координатная сетка**

Включить режим *ORTHO* можно одним из следующих способов:

1) нажать клавишу *Р8*;

2) щелкнуть левой кнопкой мыши по кнопке *ORTHO* в строке состояния, «утопив» ее.

Для отключения выбранного режима следует еще раз выполнить любую из вышеуказанных операций*.*

#### *Способы ввода координат*

При создании чертежа в системе AutoCAD задание координат точек можно осуществить несколькими способами. Не будем перечислять все способы задания координат (их можно найти в любом учебнике AutoCAD), а назовем лишь те методы, с которыми придется работать, чтобы выполнить курсовые работы по дисциплине «Инженерная графика»: метод абсолютных координат и метод относительных прямоугольных координат.

**Метод абсолютных координат.** Напомним, что в левом нижнем углу рабочей графической зоны AutoCAD находится пиктограмма пользовательской системы координат (ПСК). Оси *X* и *У* построены в положительном направлении, точка пересечения этих осей имеет координаты (0,0) и называется *началом координат*. В процессе черчения текущие координаты точек объектов вводятся именно относительно начала координат ПСК, причем необходимо проявлять внимательность при назначении знаков этих координат. Следует твердо и четко запомнить, что точки, расположенные вправо и вверх от начала координат, имеют положительные значения координат, а точки, расположенные левее и ниже начала координат, – всегда отрицательные значения координат.

Например, *Х* = 50, *У* = 120; *Х* = –25, *У* = –100; *Х* = 60,  $V = -15$ .

Кроме того, целая и дробная части чисел всегда разделяются точкой, а не запятой, как обычно делается при расчетах, например, *Х* = 43.45, *У* = 32.45.

Отрицательное число вводится в командную строку со знаком минус, например, *Х* = –79.267, *У* = –91.23. Следует отметить, что при вводе координат в командную строку *X* и *У* не пишутся. Эти несложные правила необходимо запомнить и применять на практике. Значения текущих координат точек вводятся вручную с клавиатуры.

Вывод: методом абсолютных координат вводятся параметры относительно начала абсолютной системы координат.

**Метод относительных прямоугольных координат.**  Данный метод отличается от предыдущего тем, что при вычерчивании объекта его текущие координаты *X* и *Y* задаются относительно последней заданной точки самого объекта, а не относительно начала абсолютной системы координат. Относительные координаты, как и абсолютные, вводятся с клавиатуры вручную непосредственно в командную строку, но со следующим отличием: перед относительными координатами всегда используется специальный символ, называемый «собачка». Этот символ ставят непосредственно впереди числовых значений координат, что воспринимается системой как «последняя точка». Например,  $(20, 50; -0.40, 52)$ , воспроизводимые системой как *Х* = @50, *Y* = –[@40.52.](mailto:–@40.52)

24

# **5. ПОСТРОЕНИЕ ГРАНИЦ ЧЕРТЕЖА ФОРМАТА А4 (210297) ПО ГОСТ 2.109–79**

Пространство чертежа в системе AutoCAD бесконечно. Некоторую область этого пространства можно выделить с помощью границ чертежа определенного формата, т.е. размеров, соответствующих выбранному формату по ГОСТ 2.109–79. В качестве первой чертежной работы в системе AutoCAD выберем формат А4, размеры сторон внешней рамки которого в соответствии с ГОСТ определяются видом  $210\times297$ .

Последовательность действий при вычерчивании внешней рамки:

1) щелкнуть по кнопке *GRID* в строке состояния для вызова в зону чертежа режима координатной сетки;

2) щелкнуть по кнопке *ORTHO* в строке состояния, чтобы обеспечить вычерчивание строго вертикальных и горизонтальных линий в зоне чертежа;

3) щелкнуть по кнопке *OSNAP* в строке состояния, чтобы обеспечить точность вычерчиваемых объектов.

# *Построение внешней рамки формата А4*

Вычерчивать внешнюю рамку формата А4, обозначающую границы чертежа, будем с помощью команды *Line (Отрезок).*

Теперь внимательно рассмотрим простой чертеж внешней рамки (рис. 5.1) формата А4 и постараемся определить для себя координаты начала и конца четырех отрезков, образующих эту рамку.

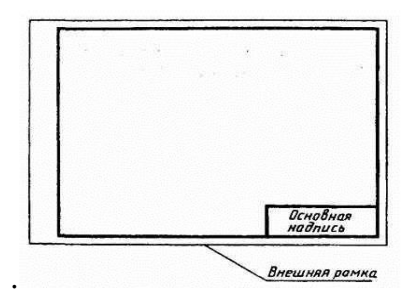

**Рис. 5.1. Внешняя и внутренняя рамки формата А4**

Учитывая тот факт, что работа идет в абсолютной системе координат, будем иметь:

 левый конец нижней горизонтальной стороны, нижний конец левой вертикальной стороны – (0,0);

 правый конец нижней горизонтальной стороны – (210, 0);

 верхний конец правой вертикальной стороны – (210, 297);

 левый конец верхней горизонтальной стороны – (0, 297).

Зная эти координаты, приступаем к вычерчиванию внешней рамки, соблюдая необходимую последовательность действий:

1. Вызываем команду *LINE (Отрезок)*, щелкнув левой кнопкой мыши по соответствующей пиктограмме панели инструментов *DRAW.*

В командной строке появляется запрос системы:

**Specify first point (Укажите первую точку).**

Вводим вручную в командную строку координаты (0,0) первой точки и нажимаем клавишу *Enter*. Положение первой точки сразу зафиксирует желтый квадратик режима черчения *OSNAP.*

2. Вводим координаты второй точки, так как после нажатия клавиши Enter система выдает второй запрос:

#### **Specify next point or (Undo)**

## **Укажите следующую точку или (отменить).**

На второй запрос системы вводим в командную строку вручную координаты (210,0) второй точки нижней горизонтальной линии внешней рамки и нажимаем клавишу *Enter*, после чего появляется нижняя горизонтальная линия внешней рамки. Следует заметить, что вторая точка нижней горизонтальной линии рамки одновременно является первой точкой её правой вертикальной стороны. Режим *OSNAP* фиксирует и эту точку.

3. Вводим координаты третьей точки, потому что система уже запрашивает об этом:

# **Specify next point or (Undo)**

**Укажите следующую точку или (отменить).**

На третий запрос системы вводим в командную строку вручную координаты (210,297) второй (верхней) точки правой вертикальной стороны внешней рамки формата А4 и нажимаем клавишу *Enter*. На экране монитора появляется вертикальная линия рамки. Каждую вновь введенную точку фиксируют режим черчения *OSNAP.*

4. Вводим координаты четвертой точки, о чем в командной строке запрашивает система:

# **Specify next point or (Close/Undo)**

## **Указать следующую точку или (Замкнуть/Отменить).**

На четвертый запрос системы вводим в командную строку координаты второй точки верхней горизонтальной стороны рамки в виде (0,297), нажимаем клавишу *Enter*. На экране монитора появляется верхняя горизонтальная линия рамки.

Теперь необходимо построить четвертую, левую вертикальную линию внешней рамки формата чертежа А4. Это последнее построение можно осуществить при помощи опции командной строки *Close*.

5. Вводим вручную с клавиатуры в командную строку букву «*с*» (*Close*) и нажимаем клавишу *Enter*. Внешняя рамка чертежа формата А4 построена.

# *Построение внутренней рамки формата А4*

Внутреннюю рамку чертежа формата А4 следует вычерчивать в той же последовательности, что и рамку внешнюю, также с помощью команды *Line (Отрезок)*. Тогда координаты характерных точек отрезков, образующих контур внутренней рамки, будут иметь следующие значения:

левый конец нижней горизонтальной стороны – 20,5;

 правый конец нижней горизонтальной стороны – 205,5;

 верхний конец правой вертикальной стороны – 205,292;

 левый конец верхней горизонтальной стороны – 20,292.

Левые концы верхней и нижней горизонтальных сторон также соединяются посредством ввода в командную строку буквы «*с*» (*Close*), образуя внутреннюю рамку чертежа формата А4 (см. рис. 5.1).

# **6. ПОСТРОЕНИЕ ОСНОВНОЙ НАДПИСИ (ФОРМА 1) ВО ВНУТРЕННЕЙ РАМКЕ ФОРМАТА А4**

Построение основной надписи будем проводить в относительной системе координат с помощью уже известной команды *Line (Отрезок)* и двух новых команд *Offset (Смещение) и Array (Массив)***.**

Верхняя горизонтальная граница штампа расположена на расстоянии 55 мм от нижней линии его внутренней рамки (см. рис. 2.3).

Верхнюю границу основной надписи построим в относительных координатах с помощью команды *Line (Отрезок)*, которую вызовем любым уже известным способом. На запрос системы AutoCAD о координатах первой точки горизонтального отрезка основной надписи щелкнем левой кнопкой мыши в левом нижнем углу внутренней рамки формата А4, т.е. в точке с координатами (20,5).

На запрос системы о координатах второй точки введем в командную строку относительные координаты в виде @0,55 и нажмем клавишу *Enter.* Щелкнем в построенной точке левой кнопкой мыши и на запрос системы о координатах третьей точки введем их в виде @185,0, нажав после этого клавишу *Enter.* Еще раз нажимаем клавишу Enter, чтобы убрать дополнительные линии.

Контур основной надписи построен.

# *Построение горизонтальных линий штампа*

Серию горизонтальных линий основной надписи построим с помощью специальной команды *Array (Массив)*, предназначенной для создания нужного количества копий выбранного объекта и расположения их в форме прямоугольного массива.

Вызвать команду *Array (Массив)* можно одним из следующих способов:

1) из строки меню *Modify (Редактирование) – Array (Массив)*;

2) с панели инструментов *Modify (Редактирование)* соответствующей пиктограммой.

Появится диалоговое окно *Array (Массив)*, содержание которого необходимо внимательно рассмотреть (рис. 6.1).

Создаем прямоугольный массив, для этого в левом верхнем углу диалогового окна следует установить переключатель в положение *Rectangular Array (Прямоугольный массив).* Возможно, он уже выбран по умолчанию.

В поля *Rows (Строки)* и *Columns (Столбцы)* требуется ввести количество строк и столбцов массива, соответствующих основной надписи.

В нашем случае копируемым объектом является верхний горизонтальный отрезок основной надписи, поэтому имеем 11 строк и 1 столбец (расстояние между вертикальными сторонами внутренней рамки формата).

Справа, в окне предварительного просмотра, можно наблюдать, как именно будут расположены объекты (строки и столбцы). Каждый дубль (копия изначальных объектов) при этом условно обозначается прямоугольником (рис. 6.1).

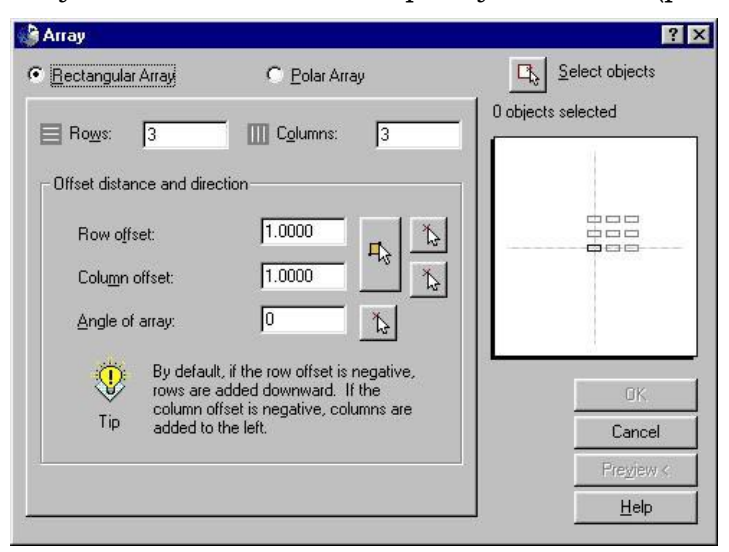

**Рис. 6.1. Диалоговое окно** *Array (Массив)*

После этого следует задать отступы между строками и столбцами массива, т.е. расстояния по вертикали и горизонтали между копиями объектов.

Расстояние между строками задают в поле *Row offset (Смещение рядов),* а расстояние между столбцами – в поле *Columns offset (Смещение колонок).*

Расстояния между горизонтальными линиями основной надписи одинаковы и составляют 5 мм, поэтому в поле *Rows (Строки)* окна *Array (Массив)* введем число 5 с отрицательным знаком, т.е. «–5».

Знак отрицательный, потому что прямоугольный массив будет построен в направлении, противоположном положительному направлению координатной оси *Y*. В поле *Column offset (Смещение колонок)* внесем число 1. Здесь же, в поле *Angle of array (Угол наклона массива),* в случае необходимости, можно указать угол, на который следует повернуть весь массив. По умолчанию этот угол равен 0. Очевидно, что в нашем случае этот параметр останется без изменения.

После того как закончится настройка окна *Array (Массив)*, следует обратить внимание на клавишу *ОК*, расположенную под окном предварительного просмотра, пока не активную.

Для построения горизонтальных линий основной надписи необходимо пометить отрезок, с которого будут сделаны копии.

Щелкнем левой кнопкой мыши по кнопке *Select objects (Выберите объект)*, расположенной в правом верхнем углу диалогового окна *Array (Массив).* Оно исчезнет с экрана монитора, но появится прозрачный квадратик, которым пометим верхний отрезок основной надписи, не забыв после этого нажать кнопку *Enter.*

На экране монитора вновь появится диалоговое окно *Array (Массив)* с активизированной клавишей *ОК*, которую следует нажать, чтобы появились горизонтальные линии основной надписи (рис. 6.2).

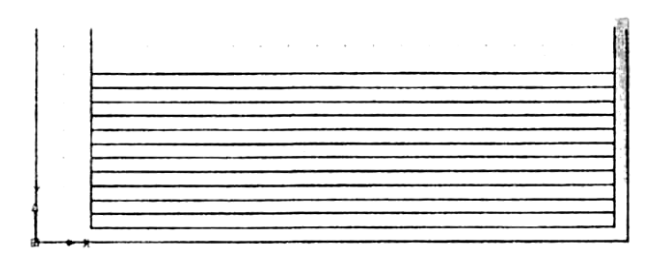

**Рис. 6.2. Горизонтальные линии основной надписи**

### *Построение вертикальных линий штампа*

Первую вертикальную линию, смещенную относительно левой стороны внутренней рамки на 7 мм, как и первую горизонтальную линию основной надписи, будем строить в относительной системе координат с помощью команды *Line (Отрезок)*.

На запрос системы AutoCAD о координатах первой точки первого вертикального отрезка щелкнем левой кнопкой мыши в левом верхнем углу основной надписи, т.е. в точке с относительными координатами  $(20, 55)$ .

На запрос системы о координатах точки смещения первого вертикального отрезка введем в командную строку относительные координаты @7,0 и нажмем клавишу *Enter*. Щелкнем левой кнопкой мыши в полученной точке и на запрос системы о координатах второй точки первого вертикального отрезка введем в командную строку относительные координаты @0,–55 и нажмем клавишу *Enter* 2 раза.

В отличие от горизонтальных отрезков вертикальные отрезки основной надписи смещены относительно друг друга на разные расстояния (рис. 6.3). Поэтому техника построения вертикальных отрезков существенно отличается от построения отрезков горизонтальных. Здесь будет использована команда *Offset (Смещение)*, вызвать которую можно одним из следующих способов:

1) из строки меню *Modify (Редактирование) – Offset (Смещение)*;

2) с панели инструментов *Modify (Редактирование)*, щелчком по следующей пиктограмме.

После вызова команды *Offset (Смещение)* в командной строке появится следующий запрос системы:

**Specify offset distance or Through «Through»:**

**Укажите величину смещения или Точку «Точка»,** 

через которую пройдет отрезок смещения.

Не вводя никаких данных в командную строку, нажмем клавишу *Enter,* вследствие чего система AutoCAD выдаст запрос:

**Select object to offset or «exit»:**

**Выберите объект для создания подобных или «выход».**

После этого курсор примет вид прозрачного квадратика, которым следует выделить созданный нами первый вертикальный отрезок. Выделенная курсором линия вертикального отрезка из сплошной линии превратится в пунктирную, а прозрачный квадратик следует сместить вправо от этой линии, показывая направление, в котором будут построены остальные отрезки основной надписи.

Система AutoCAD выдаст следующий запрос:

**Specify through point:**

**Укажите смещение второго вертикального отрезка относительно первого отрезка.**

В командную строку введем величину смещения второго отрезка и нажмем клавишу *Enter.* В основной надписи появляется второй вертикальный отрезок.

Таким образом, маршрут построения вертикальных отрезков весьма кратко можно представить в такой последовательности:

1) выделить имеющийся вертикальный отрезок прозрачным квадратиком и сдвинуть его вправо;

2) ввести в командную строку величину смещения последующего отрезка относительно предыдущего (представленного пунктирной линией), нажав клавишу *Enter.*

Величину смещений вертикальных отрезков основной надписи (форма 1) в соответствии с требованиями ЕСКД можно найти на рис. 6.3.

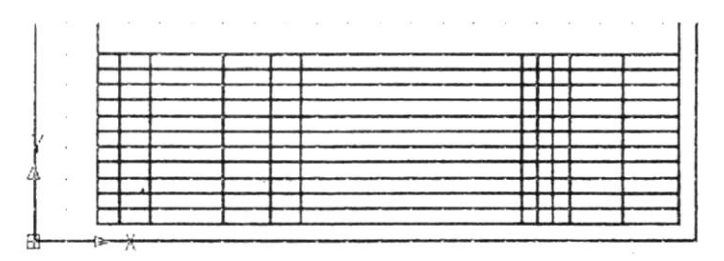

**Рис. 6.3. Вертикальные линии основной надписи**

В результате выполнения вышеперечисленных действий на экране монитора должна появиться подготовленная для редактирования заготовка штампа, состоящая из горизонтальных и вертикальных линий (рис. 6.3).

# *Обрезка объектов между кромками штампа*

Окончательное изображение штампа получим редактированием его заготовки при помощи команд *Trim (Обрезать)* и *Erase (Удалить).*

Вызвать команду *Trim (Обрезать)* можно двумя способами:

1) щелкнуть левой кнопкой мыши по кнопке системного меню *Modify* и, открыв падающее меню, выбрать команду *Trim*;

2) щелкнуть левой кнопкой мыши по соответствующей пиктограмме панели инструментов *Modify*.

После вызова команды *Trim* система AutoCAD предлагает: **Select objects:** 

#### **Укажите объекты.**

Курсор принимает вид прозрачного квадратика, которым необходимо выделить всю созданную на предыдущих шагах сетку линий, после этого нажав клавишу *Enter.*

Прозрачным курсором, имея перед собой чертеж основной надписи по форме 1, начинаем удалять ненужные фрагменты построенной сетки, чтобы получился штамп (см. рис. 6.3). Если при этом нажать клавишу *Enter*, выделение участков пропадет.

В случае необходимости, когда после обрезки фрагментов штампа остается часть линии, используют команду *Erase*, вызвать которую можно двумя способами:

1) щелкнуть левой кнопкой мыши по кнопке системного меню *Modify* и, открыв падающее меню, выбрать команду *Trim*;

2) щелкнуть левой кнопкой мыши по соответствующей пиктограмме панели инструментов *Modify*.

В процессе обработки основной надписи какой-то ее фрагмент может быть вырезан. Его можно легко восстановить с помощью команды *Line* и системы относительных координат.

# *Создание однострочной надписи в штампе*

В системе AutoCAD предусмотрено создание на чертежах двух видов текста: однострочного и многострочного. Причем и однострочный, и многострочный текст являются двумя разными объектами и предусматривают использование разных команд. Наиболее часто в чертежах встречается однострочный текст. В системе AutoCAD для создания на чертеже однострочного текста используются команды *Text (Текст)* и *Dtext (ДТекст)*. Обе команды действуют абсолютно одинаково, поэтому применять можно любую из них.

Приступить к созданию однострочного текста можно выполнив одно из следующих действий:

1) выбрать из строки системного меню последовательно *Draw (Рисование) → Text (Текст) → Single Line Text (Однострочный);*

2) ввести в командную строку *dtext* или *text*.

После того как будет выполнено одно из вышеуказанных действий, потребуется указать точку вставки текста. При этом в командной строке появится запрос системы:

**Current text style: «Standart» Text height: <2.5000> Specify start point of text or [Justify / Style]: Текущий текстовой стиль: «Стандарт» Высота текста: <2.5000> Укажите начальную точку текста или [Выравнивание / Стиль]:**

В первой строке выводится информация о текущих настройках текстового режима, т.е. указывается используемый стиль и выбранная по ГОСТ 2.304–81 высота текста. Вторая строка представляет собой непосредственно сам запрос.

В ответ на него, не обращая ни малейшего внимания на опции, следует любым способом (можно просто щелчком левой кнопки мыши) указать точку, которая будет характеризовать месторасположение текста – так называемую точку вставки текста. По умолчанию вводимый текст будет располагаться справа от этой точки.

После точки вставки текста система AutoCAD попросит начинающего чертежника выбрать размер шрифта, предложив по умолчанию высоту текста 2.5000:

## **Specify height <2.5000>:**

### **Укажите высоту текста <2.5000>.**

В случае согласия с предложением системы чертежник нажимает клавишу *Enter,* а если согласия нет, то ему следует ввести в командную строку ту высоту текста (не произвольную, а по ГОСТ 2.304–81), которая требуется, и только после этого нажать клавишу *Enter.*

Далее необходимо указать угол наклона всей строки текста по отношению к оси *X*. По умолчанию угол наклона принят равным 0, т.е. никакого наклона нет, и текст выводится по горизонтали. В случае согласия с предложением системы нажимаем клавишу *Enter,* если нет – задаем угол в 15° (по ГОСТ 2.304–81 допускается наклон текста в 75°) на следующий запрос системы AutoCAD:

## **Specify rotation angle of text <0>:**

#### **Укажите угол поворота текста <0>.**

Наконец, когда вся вышеуказанная подготовка будет закончена, от системы поступит предложение ввести текст, и в командной строке появится соответствующий запрос:

# **Enter text: (Введите текст).**

Завершить ввод строки текста можно двойным нажатием клавиши *Enter.* После первого нажатия этой клавиши начинающий чертежник перейдет на следующую строку, и система снова внесет предложение о вводе текста:

### **Enter text: (Введите текст).**

Таким образом, во время одного сеанса выполнения команд *Text* и *Dtext* можно ввести в чертеж любое количество строк, но при этом каждая из них будет восприниматься как отдельный, независимый от других объект.

# *Выравнивание текста. Опция Justify (Выравнивание)*

В предыдущем разделе уже говорилось о том, что вводимый текст по умолчанию располагается справа от указанной точки его вставки и над ней. Однако такое решение не всегда является рациональным. Было бы гораздо лучше, если изначально существовала возможность располагать текст самым удобным для чертежника образом. В системе AutoCAD такая возможность существует, и реализована она в виде опции *«Justify» (Выравнивание).*

Вызвать эту опцию, как уже известно, можно в ответ на первичный запрос системы:

**Current text style: «Standart» Text height: 2.5000 Specify start point of text or [Justify/Style]: Текущий текстовый стиль: «Стандарт» Высота текста: 2.5000 Укажите начальную точку текста или [Выравнивание / Стиль]:**

Самое время обратить пристальное внимание на вторую часть запроса системы, т.е. на опции [*Выравнивание / Стиль*]. Ввести в командную строку полное название опции или хотя бы одну букву этого названия и нажать *Enter*. После вызова опции *Justify* в командной строке появится запрос, предназначенный для выбора нужного вида выравнивания:

**Enter an option [Align /Fit /Center /Middle /Right /TL /ТС/TR /ML/ МС /MR /В /ВС /BR]:**

**Введите опцию [Вписанный /По ширине /Центр /Середина/ Вправо /ВЛ /ВЦ /ВП /СЛ /СЦ /НЛ /НЦ /НП].**

Ознакомимся лишь с двумя видами выравнивания, предназначенными для размещения текста точно между двумя указанными чертежником точками *Align* и *Fit*.

После того как вызвали на диалог опцию *Justify*, в командной строке появится запрос системы:

#### **Enter an option [Align/Fit/Center…]:**

Вводим вид выравнивания *Align* и нажимаем *Enter*, после чего командная строка выдает запрос:

# **Specify first endpoint of text baseline:**

# **Укажите первую точку базовой линии текста:**

Левой кнопкой мышки указываем эту точку в нужном месте. В командной строке видим очередной запрос системы AutoCAD:

# **Specify second endpoint of text baseline:**

#### **Укажите вторую точку базовой линии текста:**

Левой кнопкой мышки указываем и эту точку в нужном месте. Наконец, в командной строке получаем приглашение системы: *Enter text*. После ввода текста нажимаем клавишу *Enter* и видим, что наш текст заполнил все пространство между двумя точками, причем автоматически устанавливается ширина букв и пропорционально ширине будет принята высота букв.

Таким образом, при использовании опции *Align* все, что начинающему чертежнику необходимо задать – это две точки, между которыми должен разместиться текст, у которого высота и ширина букв выставляются автоматически. Вид выравнивания текста *Fit* практически во всем повторяет опцию *Align* за исключением, что, помимо двух точек, между которыми должен располагаться текст, система потребует указать высоту текста, а ширина его букв будет вычисляться автоматически (рис. 6.4).

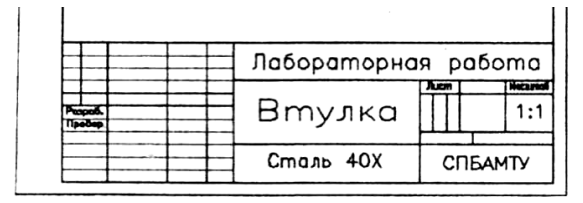

**Рис. 6.4. Основная подпись**

# **7. НАСТРОЙКА СРЕДЫ ЧЕРТЕЖА. БАЗОВЫЕ НАВЫКИ**

В данной главе начинающим чертежникам необходимо самостоятельно познакомиться с установкой ряда режимов (настройкой среды чертежа) для работы в системе AutoCAD (выбор единиц измерения, задание контролируемой области поля чертежа, настройка параметров координатной сетки, масштабирование объектов), способами увеличения или уменьшения вида чертежа на экране, перемещения чертежа по экрану.

# *Как задать вручную единицы измерения, используемые на чертеже*

При вычерчивании различных объектов очень важно установить единицы измерения, которые будут использованы на чертеже. Это необходимо сделать еще до определения размеров самого чертежа. В противном случае не будет ясно, в каких единицах измерения начинающий чертежник задает эти самые размеры (в миллиметрах, метрах, километрах, дюймах или футах).

Для задания единиц измерения, используемых в системе AutoCAD, предназначена команда *Units (Единицы).* Вызвать эту команду можно одним из следующих способов:

1) щелкнуть левой кнопкой мыши по пункту системного меню *Format (Формат) → Units (Единицы);*

2) ввести в командную строку команды \_units с последующим обязательным нажатием клавиши *Enter.*

В результате на экране появится диалоговое окно *Drawing Units (Единицы черчения)* (рис. 7.1), которое следует внимательно рассмотреть.

Линейные единицы измерения задаются в этом окне группой настроек *Length (Длина),* а угловые – группой настроек *Angle (Угол).* Из раскрывающегося списка *Туре (Тип)* в поле группы настроек *Length (Линейные)* следует выбрать формат единиц измерения *Decimal (Десятичные),* потому что этот формат представляет линейные величины в произвольных единицах. В России в качестве линейной

единицы измерения принят миллиметр, что соответствует требованию ЕСКД.

Форматы *Engineering (Инженерные)* и *Architectural (Архитектурные)* представляют линейные величины в футах и дюймах, причем единица измерения соответствует одному дюйму.

Из раскрывающегося списка *Туре (Тип)* в поле группы настроек *Angle (Угол)* следует выбрать формат единиц измерения *Decimal Degrees (Десятичные градусы).*

В раскрывающихся списках *Precision (Точность)* необходимо назначить количество десятичных знаков после целой части числа для текущих линейных и угловых единиц измерения. Точность можно задать такой, какая удобна начинающему чертежнику, однако для углов не рекомендуется повышать точность до десятых или даже тысячных. Точность углов желательно округлять до целых значений (точность равна 0).

По умолчанию углы отсчитываются от горизонтального направления вправо против часовой стрелки и менять это положение настоятельно не рекомендуется.

Следует обратить внимание, снят ли в диалоговом окне флажок *Clockwise (По часовой стрелке),* что по умолчанию соответствует режиму, который обеспечивает положительное направление отсчета углов против часовой стрелки.

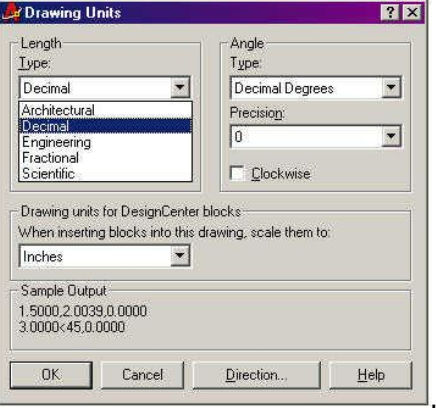

**Рис. 7.1. Диалоговое окно Drawing Units**

*ВАЖНО!* Параметры настройки диалогового окна *Drawing Units (Единицы черчения),* представленные на рис. 7.1, должны полностью соответствовать параметрам подобного окна на экране монитора.

Чтобы подтвердить установленные рис. 7.1 настройки и закрыть окно *Drawing Units (Единицы черчения),* нажимаем кнопку *ОК*, а чтобы отменить – кнопку *Cancel (Отмена).*

# *Как задать вручную размеры чертежа*

Задать или изменить размеры формата чертежа вручную можно с помощью команды *Limits (Лимиты).* При этом указываются координаты левого нижнего и правого верхнего углов размера чертежа.

Как правило, в качестве координат левого нижнего угла в командную строку вводят координаты 0,0, с таким расчетом, чтобы начало координат соответствовало левому нижнему углу размера чертежа, благодаря чему будет удобнее производить все дальнейшие построения.

В качестве координат правого верхнего угла размера чертежа указывается его ширина и высота, например, для известных уже форматов А4 – 210,297, для формата A3 – 420,297, для формата А2 – 420,549, а для формата А1 – 841,549, т.е. вышеуказанные данные представляют собой размеры внешних рамок соответствующих чертежных форматов.

Команду *Limits (Лимиты)* можно вызвать одним из двух способов:

1) щелкнуть левой кнопкой мыши по пункту системного меню *Format (Формат) – Drawing Limits (Лимиты рисования);*

2) вводом в командную строку команды *\_limits* с обязательным последующим нажатием клавиши *Enter.*

После вызова команды *Limits (Лимиты)* система AutoCAD в командной строке выдаст следующий запрос:

**Specify lower left corner [ON/OFF] <0.0000, 0.0000>:** 

**Левый нижний угол [ВКЛ/ВЫК] 0.0000, 0.0000>:** 

Как видно (в треугольных скобках) «по умолчанию» системой предлагается в качестве координат левого ниж-

него угла значение 0,0, которое как раз и подходит. Чтобы ответить системе AutoCAD, необходимо нажать клавишу *Enter* в знак полного согласия с ее предложением, после чего она потребует ввести координаты верхнего правого угла выбранного формата чертежа, например A3, и в командной строке появится запрос:

# **Upper right corner < 420.0000, 297.0000 >:**

#### **Верхний правый угол < 420.0000, 297.0000 >:**

Соглашаясь с запросом нажимаем клавишу *Enter*, и в командной строке появляется стандартный запрос:

### **Command: Команда:**

Таким образом, задание размеров листа формата A3 закончено, и система готова к продолжению работы. Если в треугольные скобки ввести координаты верхнего правого угла форматов А2 или А1, получим размеры листов этих форматов. Однако на экране монитора листов указанных размеров видно не будет. Для их обнаружения следует вывести на экран координатную сетку.

Для проверки координат вводимых точек на соответствие заданному размеру чертежа следует воспользоваться опцией *ON (ВКЛ)* команды *Limits (Лимиты).* Введем в командную строку вышеназванную опцию и нажмем клавишу *Enter*.

Система AutoCAD перейдет в режим ожидания ввода следующей команды, а все точки объектов можно будет вводить только в пределах лимитов чертежа. Таким образом, при включенном контроле лимитов система AutoCAD блокирует попытки ввода точек, координаты которых выходят за лимиты чертежа.

По умолчанию установлена опция *OFF (Отключение).* Она означает возможность ввода координат точек объектов вне контролируемой области. Опция *ON (Включение)* НЕ ПОЗВОЛЯЕТ вводить координаты точек объектов вне контролируемой области – выводится сообщение *«Outside limits» (Вне лимитов).*

Начинающим чертежникам рекомендуется пройти самостоятельно маршрут *Format (Формат) → Drawing Limits (Лимиты),* задать с помощью клавиатуры опцию *ON (Включение),* вывести на экран координатную сетку, соответствующую выбранному формату чертежа, ввести команду *Line (Отрезок),* повторить маршрут, задав с помощью клавиатуры опцию *OFF (Отключить).*

# *Как настроить координатную сетку*

В пределах установленных лимитов чертежа можно вывести координатную сетку с заданным шагом (он может быть постоянным или переменным по осям *X* и *Y*). Эта сетка помогает компоновать создаваемый чертеж. Управление сеткой осуществляется командой *Grid (Сетка),* с которой начинающие чертежники уже познакомились в предыдущих главах.

Чтобы задать шаг сетки и вывести её в область лимитов чертежа, необходимо выполнить определенную последовательность действий:

1) щелкнуть левой кнопкой мышки в системном меню, активизируя раздел *Tools (Инструменты),* в результате чего появится падающее меню;

2) выбрать в этом меню строку *Drafting Setting (Установки черчения)* и щелчком левой кнопки мыши вызвать диалоговое окно с таким же названием (рис. 7.2).

Это окно имеет три вкладки: *Sap and (Привязка и сетка), Polar Tracking (Режим отслеживания опорных полярных углов), Object (Объективная привязка).*

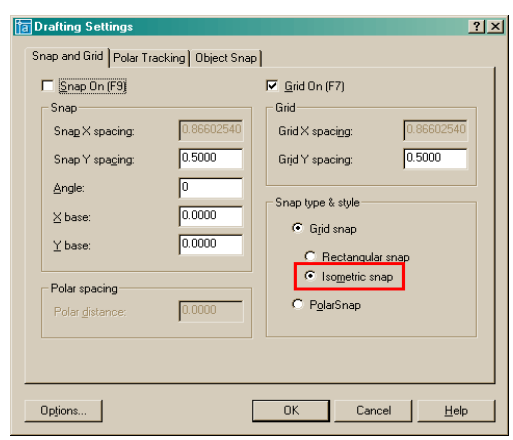

**Рис. 7.2. Диалоговое окно настройки шага сетки и дискретного движения курсора**

Чтобы задать свое значение шага сетки, следует из строки системного меню перейти *Tools (Инструменты) → Drafting Setting (Установки черчения).* Затем в появившемся окне *Drafting Setting (Установки черчения),* на вкладке *Snap and Grid (Привязка и сетка),* ввести численное значение шага по оси *X* в поле *Grid X spacing (Шаг сетки по X),* а также численное значение шага по оси *Y* в поле *Grid Y spacing (Шаг сетки по Y).*

*ВНИМАНИЕ!* Следует отметить, что по умолчанию шаг сетки по обеим осям равен 10, поэтому изменять это значение без особой необходимости не рекомендуется.

Начинающим чертежникам советуем решить несколько примеров с изменением шага сетки. Задать, например, шаг сетки 20.00 (значит, задать шаг по оси *X* и по оси *Y*, равным 20, а потом задать шаг сетки 40.00).

# *Как очистить чертеж от ненужных линий. Команда Erase (Стереть)*

Одной из самых распространенных и наиболее часто используемых команд при редактировании созданного чертежа является команда *Erase (Стереть).* Она очень проста в использовании. Вызвать ее можно одним из следующих способов:

1) из строки системного меню *Modify (Редактирование) → Erase (Стереть);*

2) с панели инструментов *Modify (Редактирование)* соответствующей пиктограммой;

3) вводом в командную строку команды **\_***erase* с последующим и обязательным нажатием клавиши *Enter.*

Прежде чем вводить в действие команду *Erase (Стереть),* следует выделить объект, подлежащий удалению с чертежа.

Самый простой способ выделения объекта (линии, группы линий или фрагмента конструкции) заключается в том, чтобы подвести курсор к намеченному объекту и щелкнуть по нему левой кнопкой мышки. После этого линии, образующие выбранный объект, становятся пунктирными с маленькими синими квадратами. Для их удаления необходимо нажать клавишу *Delete.*

# *Быстрая отмена последнего действия*

Выполнение любой команды системы AutoCAD может быть отменено с помощью команды *Undo (Отменить).* Вызывают ее одним из следующих способов:

1) из стандартной панели инструментов соответствующей пиктограммой (круглая стрелка против часовой стрелки);

2) из контекстного меню практически любой команды;

3) вводом в командную строку команды *\_undo* с последующим обязательным нажатием клавиши *Enter.*

Следует отметить, что сколько раз подряд будем использовать команду *Undo (Отменить),* столько последних команд и будет отменено. Когда список последних команд будет исчерпан, в командной строке появится сообщение:

## **Nothing to undo.**

Команда *Redo (Повторить)* применяется в системе AutoCAD для возвращения случайно отмененных команд. Вызвать эту команду можно одним из следующих способов:

1) из стандартной панели инструментов соответствующей пиктограммой;

2) из контекстного меню практически любой команды;

3) вводом в командную строку команды \_*redo* с последующим обязательным нажатием клавиши *Enter*.

# *Как увеличить или уменьшить вид чертежа на экране*

В процессе работы над чертежом нередко возникает необходимость изменения его изображения на экране. При увеличении изображение чертежа увеличивается, а при уменьшении – уменьшается. Эта операция еще называется зуммированием.

Для изменения изображения чертежа в системе AutoCAD следует выполнить одно из следующих действий:

1) щелкнуть левой кнопкой мыши по соответствующей пиктограмме (изображение лупы со значками «+» и «–») на стандартной панели инструментов;

2) щелкнуть левой кнопкой мыши в разделе системного меню *View (Вид) → Zoom (Показать) → Realtime (В реальном времени).*

В результате вместо курсора на экране появится *Лупа*. Если нажать левую кнопку мыши и, не отпуская ее, перемещаться вверх и вниз, вид чертежного документа будет увеличиваться или уменьшаться.

Во избежание беспорядочного движения по экрану монитора начинающему чертежнику следует быть просто внимательным, так как перемещение *Лупы* вверх увеличивает чертеж, а перемещение ее вниз соответственно уменьшает его.

Если левую кнопку мыши отпустить, *Лупа* не исчезнет с экрана и ею можно будет воспользоваться еще несколько раз.

Чтобы убрать *Лупу* и вернуться в обычный режим черчения, следует нажать клавишу *Esc* или *Enter*.

# *Как переместить чертеж по экрану. Команда Pan (Пан)*

В процессе черчения иногда возникает необходимость «подвинуть» не помещающийся на экране чертеж без изменения масштаба.

Делают это для того, чтобы получить доступ к не помещающейся в данный момент на экране части чертежа, которая требует доработки. В системе AutoCAD специально для разрешения подобных ситуаций предусмотрена команда *Pan (Пан)*, вызываемая одним из следующих способов:

1) щелкнуть левой кнопкой мыши в разделе системного меню *View (Вид) → Pan (Панорамировать) → Realtime (В реальном времени);*

2) щелкнуть левой кнопкой мыши по соответствующей пиктограмме (в виде ладошки) на стандартной панели инструментов;

3) ввести в командную строку команду **\_***раn* с последующим обязательным нажатием клавиши *Enter*.

После активизации команды *Pan (Пан)* на экране монитора появится *Рука* (изображение раскрытой руки, ладони), с помощью которой можно передвигать чертеж. Расположите курсор-руку в любом месте чертежа, нажмите левую кнопку мыши и, не отпуская ее, перемещайте чертеж в нужном направлении и на нужное расстояние.

Если отпустить левую кнопку мыши, процесс перемещения чертежа прекратится. Однако его можно возобновить, если снова нажать на левую кнопку мыши, пока начинающий чертежник находится в режиме выполнения команды *Pan.*

Чтобы закончить выполнение команды *Pan (Пан),* следует нажать клавишу *Esc* или *Enter.*

# *Масштабирование объектов чертежа. Команда Scale (Масштаб)*

На чертежах зачастую приходится строить одинаковые объекты, но разного размера, или изменять размер уже построенных объектов. Для изменения масштаба построенных объектов в системе AutoCAD применяется команда *Scale (Масштаб),* с помощью которой можно увеличить или уменьшить размеры построенных объектов на чертеже.

*ВНИМАНИЕ!* Команду *Scale (Масштаб)* не следует путать с командой *Zoom (Показать)*, которая просто увеличивает или уменьшает изображение чертежа на экране (при этом размеры всех объектов остаются без изменений).

Если система AutoCAD работает в режиме команды *Scale (Масштаб),* и построенный объект увеличивается в два раза, то точно в два раза он увеличится как по ширине, так и по высоте. Никаких искажений не будет.

Команду *Scale (Масштаб)* можно вызвать одним из следующих способов:

1) из строки системного меню *Modify (Редактирование)* **→** командой *Scale (Масштаб)*;

2) с панели инструментов *Modify (Редактирование)* соответствующей пиктограммой;

3) вводом в командную строку команды *\_scale (масштаб)*.

После вызова команды система AutoCAD предложит выбрать объекты, которые, по мнению начинающего чертежника, следует увеличить (уменьшить):

**Select objects: Выберите объекты:**

Курсор принимает вид прозрачного квадратика, которым следует коснуться объектов, подлежащих масштабированию (рис. 7.3).

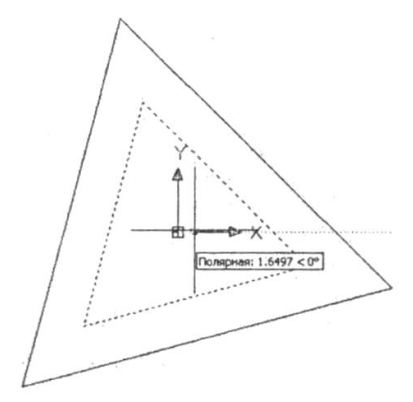

**Рис. 7.3. Масштабирование**

После этого линии, образующие объект, из сплошных превратятся в пунктирные. Выбор объектов заканчивается нажатием клавиши *Enter,* и в командной строке появится запрос:

# **Specify base point:**

#### **Укажите базовую точку:**

Базовой называется такая точка, которая после масштабирования объекта должна остаться в том же месте, где была первоначально. Положение базовой точки указывают обычно щелчком левой кнопки мыши, после чего система выдает запрос о коэффициенте масштабирования:

### **Specify' scale factor of [Reference]:**

# **Укажите коэффициент масштабирования [Опорный отрезок]:**

Если коэффициент масштабирования задать больше единицы, то выбранные объекты будут увеличены, а если меньше единицы – то уменьшены.

После указания величины коэффициента масштабирования в командной строке и последующего обязательного нажатия клавиши *Enter*. Масштабирование указанных объектов будет произведено.

Можно поступить еще и по-другому: в последнем запросе имеется опция *Reference (Опорный отрезок).*

В случае ее выбора система AutoCAD предложит ввести определенный линейный размер, например, длину какого-либо фрагмента детали или всю ее длину:

# **Specify reference length <1>:**

## **Длина опорного отрезка <1>:**

После этого необходимо ввести новое значение обрабатываемого размера, которое должно получиться в результате масштабирования:

# **Specify new length:**

## **Введите новую длину:**

Если второе значение разделить на первое, то это и будет коэффициент масштабирования. Но иногда прибегают к другому способу, особенно в том случае, когда предыдущая длина и новая длина масштабируемого объекта неизвестны: их просто задают с помощью мыши (указывают первую и последнюю точки).

# **КОНТРОЛЬНЫЕ ВОПРОСЫ**

1. Какую роль в любой отрасли промышленности играют чертежи?

2. Почему чертежные работы следует выполнять, учитывая требования ЕСКД?

3. Что такое ГОСТ?

4. Виды изделий, выпускаемых различными отраслями промышленности.

5. Что такое формат чертежа?

# **БИБЛИОГРАФИЧЕСКИЙ СПИСОК**

1. Автоматизированное проектирование машиностроительного гидропривода / Бажин И.И. [и др.]; под общ. ред. С.А. Ермакова. – Москва: Машиностроение, 1988. – 312 с. – Текст: непосредственный.

2. Альбом чертежей и заданий по машиностроительному черчению и компьютерной графике: учеб. пособие / под ред. П.Н. Учаева. – 4-е изд., перераб. и доп. – Старый Оскол: ТНТ, 2018. – 228 с. – Текст: непосредственный.

3. Большаков, В.П. Инженерная и компьютерная графика. Изделия с резьбовыми соединениями: учеб. пособие / В.П. Большаков, А.В. Чагина. – 2-е изд., испр. и доп. – Москва: Юрайт, 2016. – 167 с. – Текст: непосредственный.

4. Вяткин, Г.П. Машиностроительное черчение / Г.П. Вяткин [и др.]. – Москва: Машиностроение, 1985. – 368 с. – Текст: непосредственный.

5. Герасимов, А.А. AutoCAD 2002 / А.А. Герасимов. – Санкт-Петербург: БХВ–Петербург, 2004. – 496 с. – Текст: непосредственный.

6. Говорова, С.В. Инженерная и компьютерная графика: учеб. пособие / С.В. Говорова, И.А. Калмыков. – Ставрополь: СКФУ, 2016. – 165 с. // Лань: электронно-библиотечная система [сайт]. – URL: https://e.lanbook.com/book/155191 (дата обращения: 14.02.2023). – Текст: электронный.

7. Инженерно-экономические основы обеспечения качества в машиностроении: метод. указ. / составитель О.Ф. Трофимов. – Москва: РИЦ МГИУ, 2002. – 32 с. – Текст: непосредственный.

8. Красильникова, Г.А. Автоматизация инженернографических работ. AutoCAD 2000, КОМПАС-ГРАФИК 5.5, MiniCAD 5.1: учебник / Г.А. Красильникова, В.В. Самсонов, С.М. Тарелкин. – Санкт-Петербург: Питер, 2000. – 256 с. –– Текст: непосредственный.

9. Конюкова, О.Л. Компьютерная графика. Проектирование в среде AutoCAD: учеб. пособие / О.Л. Конюкова, О.В. Диль. – Новосибирск: Сибирский государственный университет телекоммуникаций и информатики, 2016. – 101 c. // Цифровой образовательный ресурс IPR SMART [сайт]. – URL: https://www. iprbookshop.ru/69541.html (дата обращения: 14.02.2023). – Текст: электронный.

10. Левицкий, В.С. Машиностроительное черчение и автоматизация выполнения чертежей: учебник / В.С. Левицкий. – 7-е изд., стереотип. – Москва: Высшая школа, 2006. – 435 с. – Текст: непосредственный.

11. Никулин, Е.А. Компьютерная графика. Модели и алгоритмы: учеб. пособие / Е.А. Никулин. – 2-е изд., стер. – Санкт-Петербург: Лань, 2022. – 708 с. // Лань: электроннобиблиотечная система [сайт]. – URL: https://e.lanbook.com/ book/213038 (дата обращения: 14.02.2023). – Текст: электронный.

12. Погорелов, В.И. AutoCAD 2005 для начинающих: практическое руководство / В.И. Погорелов. – Санкт-Петербург: БХВ–Петербург, 2004. – 400 с. – Текст: непосредственный.

13. Погорелов, В.И. AutoCAD: экспресс-курс / В.И. Погорелов. – Санкт-Петербург: БХВ-Петербург, 2003. – 352 с. – Текст: непосредственный.

14. Ройтман, И.А. Основы машиностроения в черчении. Кн. 1 / И.А. Ройтман, В.И. Кузьменко. – Москва: ГИЦ ВЛАДОС, 2000. – 224 с. – Текст: непосредственный.

15. Чекмарев, А.А. Инженерная графика: учеб. пособие / А.А. Чекмарев, В.К. Осипов. – 2-е изд., стер. – Москва: Кнорус, 2016. – 434 с. – Текст: непосредственный

16. Чекмарев, А.А. Справочник по машиностроительному черчению / А А. Чекмарев, В.К. Осипов. – 10-е изд., стер. – Москва: Высшая школа, 2010. – 493 с. – Текст: непосредственный.

17. Хныкина, А. Г. Инженерная и компьютерная графика: учеб. пособие / А.Г. Хныкина. – Ставрополь: Северо-Кавказский федеральный университет, 2016. – 99 c. // Цифровой образовательный ресурс IPR SMART [сайт]. – URL: https://www.iprbookshop.ru/69383.html (дата обращения: 14.02.2023). – Текст: электронный.

# **ОГЛАВЛЕНИЕ**

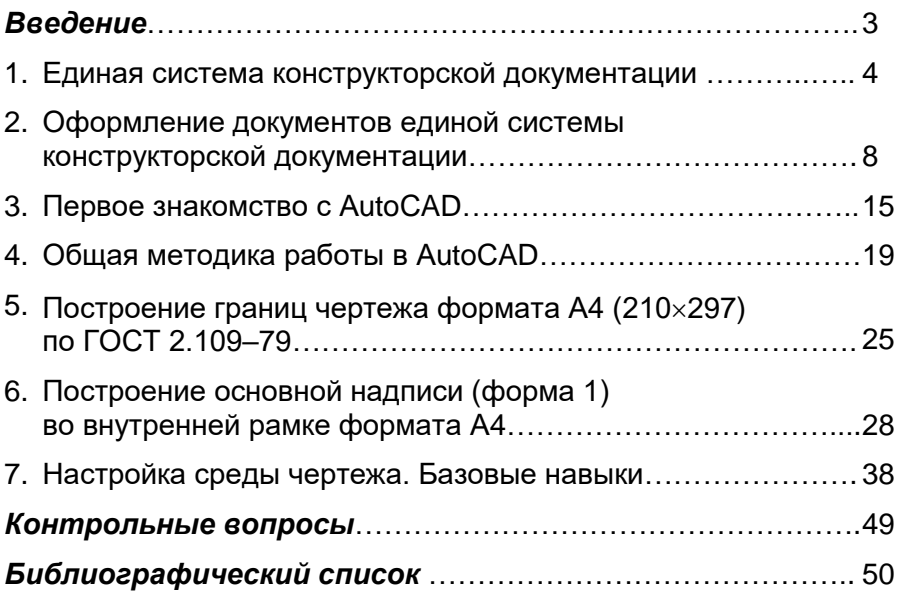

Компьютерная верстка Т.В. Телеляева

Темплан ФГБОУ ВО «ЗГУ» 2023 г., поз. 59. Подписано в печать 21.02.2023. Формат 60х84 1/16. Бум. для копир.-мн.ап. Гарнитура *Bookman Old Style.* Печать плоская. Усл.п.л. 3,3. Уч.-изд.л. 3,3. Тираж 30 экз. Заказ 26.

663310, Норильск, ул. 50 лет Октября, 7. E-mail[: RIO@norvuz.ru](mailto:RIO@norvuz.ru)

\_\_\_\_\_\_\_\_\_\_\_\_\_\_\_\_\_\_\_\_\_\_\_\_\_\_\_\_\_\_\_\_\_\_\_\_\_\_\_\_\_\_\_\_\_\_\_\_\_\_\_\_\_\_\_\_\_\_\_\_\_\_\_\_ Отпечатано с готового оригинал-макета в отделе ЦИТ ФГБОУ ВО «ЗГУ»